# **UPSilon2000**

Software

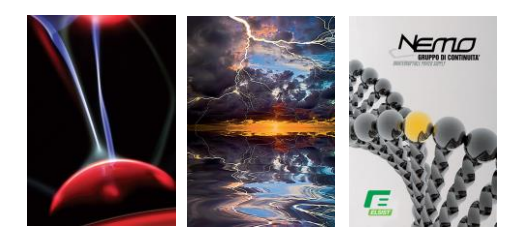

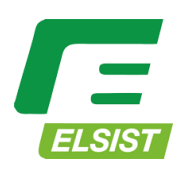

Sistemi per la continuità elettrica

# **COPYRIGHT ANNOUNCEMENT**

## *LIMITED WARRANTY*

THE PROGRAM AND ENCLOSED MATERIALS ARE PROVIDED "AS IS" WITHOUT WARRANTY OF ANY KIND, EITHER EXPRESSED OR IMPLIED, INCLUDING BUT NOT LIMITED TO THE IMPLIED WARRANTIES OF MERCHANT ABILITY AND FITNESS FOR A PARTICULAR PURPOSE. THE ENTIRE RISK AS TO QUALITY AND PERFORMANCE OF THE PROGRAM AND ENCLOSED MATERIAL IS ASSUMED BY YOU.

#### *LIMITATION OF REMEDIES*

Mega System Technologies Incorporation entire liability and your exclusion remedy shall be replacement of the media if you have met the conditions as described under "Limited Warranty."

In no event will Mega System Technologies Incorporation be liable to you for any other damages arising out of your use of this program.

All mentioned trademarks are registered trademarks of their respective owners.

#### *TECHNICAL SUPPORT*

UPSilon 2000 is developed by Mega System Technologies, Inc. If there is any question or comment about this product, please feel free to contact us.

Mega System Technologies, Inc. Tel: +886-2-87922060 Fax: +886-2-87922066 E-MAIL: [service@megatec.com.tw](mailto:service@megatec.com.tw) FTP: ftp://ftp.megatec.com.tw WWW: [http://www.megatec.com.tw](http://www.megatec.com.tw/) Copyright 1999-2001 by: Mega System Technologies, Inc.

#### **SIMPLE INSTALLATION Windows**

- Hardware Installation (see p7)
	- 1. Connect UPSilon 2000 cable to UPS communication port.
	- 2. Connect UPSilon 2000 cable to RS-232 port of PC.
	- 3. USB solution is optional offer. Whenever use USB interface, only MegaTec specific USB cable useable. Contact our service center for details.
- ◆ Software Installation (see p9)
	- 1.Insert UPSilon 2000 CD to the CD-ROM, UPSilon 2000 will display the installation menu, or your can select **'run'** from windows start menu and execute **'setup.exe'**. UPSilon 2000 files will be copied into the directory you appointed. (Default:C:\Program Files\Megatec\UPSilon 2000\)
	- 2.Select language when install. If you want to change language, uninstall UPSilon and reinstall again for new selection.
	- 3.After installation. For Windows 95/98, check if there is a '**Rupsmon Daemon'** icon in task bar. For Windows NT, go to 'control panel->service' and check if 'Rupsmon' service has started.
	- 4.Click **'UPSilon 2000 for Windows'** for parameter settings.
	- **5.**Click **'Select UPS'** to monitor local or remote UPS.
	- **6.** .Click '**Settings'** to set **'Communication Type'** and **'Select Comm Port'.** If **'Communication with UPS'** on the main screen, this means you have connected with UPS.

# **CONTENTS**

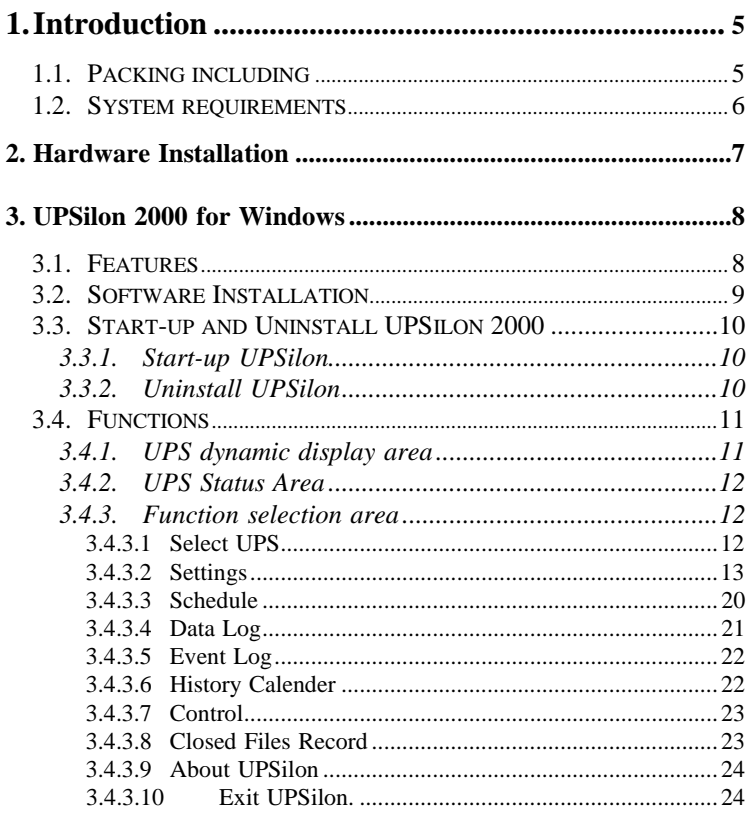

# <span id="page-4-0"></span>1. Introduction

UPSilon 2000 is a smart UPS monitoring and controlling software. UPSilon displays the status of UPS (e.g. input & output voltage, line frequency, load, temperature and battery capacity) in digital and graphic, which can help the users monitor the quality of power supply. Simultaneously, the users can remotely monitor UPS via network and manage the power more effectively. On AC failure or UPS battery low, UPSilon 2000 will perform its monitoring function without people around. UPSilon 2000 has some new ways to send the warning messages, auto dialing and by E-mail. In addition, UPSilon 2000 has a new Windows NT service function, which allows the monitoring program to be executed automatically before log in. UPSilon is available in many languages, you can select the one that is most familiar for you to carry out the software configuration and operation. Today the Internet is widely used, not only for PC but also for Server, coming into the times of receiving and sending information 24 hours a day. The power management without people has been a necessary function of UPS. UPSilon 2000, with full functions will be the best partner of your smart UPS.

## <span id="page-4-1"></span>1.1. Packing including

- One UPSilon 2000 software CD
- One UPSilon 2000 cable

## <span id="page-5-0"></span>1.2. System requirements

UPSilon 2000 hardware and software requirements as follows:

- Computer system RS232 communication port: COM1〜 COM4 or USB port.
- Match True RS-232 communication UPS.
- Microsoft Windows 95
- Microsoft Windows 98
- $\bullet$  Microsoft Windows NT v4.0
- $\bullet$  Microsoft Windows 2000
- $\bullet$  Microsoft Windows ME
- $\triangle$  Microsoft Windows XP
- $\blacklozenge$  Novell NetWare v3.1x/v4.x/v5.x
- $\bullet$  Linux
- ◆ FreeBSD

# <span id="page-6-0"></span>2. Hardware Installation

Please go by the following steps:

1. Connect USB cable to UPS communication port.

#### **WARNING**

▪ **When select USB interface as communication port, only Windows workable.**

# <span id="page-7-0"></span>3. UPSilon 2000 for Windows

# <span id="page-7-1"></span>3.1. Features

- Support Windows NT Service function.
- Support multiple shut down.
- Support multiple languages.
- Sending warning message by e-mail automatically.
- Calling pager for the warning message automatically.
- ◆ Remote monitoring UPS via TCP/IP or Internet.
- ◆ Detect AC fail and UPS battery low automatically.
- $\bullet$  Scheduling turn on/off timing.
- Displaying the UPS status at graphic, such as the temperature, voltage, load, line frequency etc.
- Broadcasting warning message.
- Setting the countdown timing and the interval of each warning.
- Setting UPS diagnostic and self- test time.
- Before removing the system, automatically close and store the applicable programs.
- ◆ Recording and analyzing the UPS status.

*UPSilon 2000*

## <span id="page-8-0"></span>3.2. Software Installation

The SETUP program is required for UPSilon installation. After installation, the files will be copied to the "MegaTec\UPSilon 2000" directory.

Following the steps below:

- 1. Turn on UPS and PC.
- 2. Place the UPSilon 2000 CD into CD ROM. UPSilon 2000 will display the installation menu, or you can select '**run**' from windows start menu and execute '**setup.exe**'.
- 3.Select language when install. If desire to change language, uninstall UPSilon and install again for new selection.

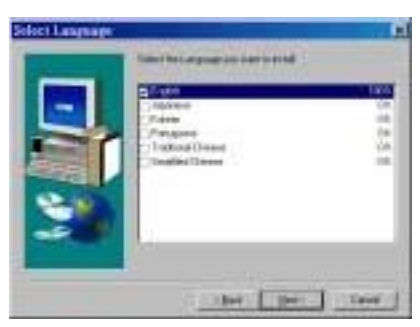

4.After installation, UPSilon 2000 files will be copied into the directory you appointed.

# <span id="page-9-0"></span>3.3. Start-up and Uninstall UPSilon 2000

#### 3.3.1. Start-up UPSilon

After installation, please restart the computer. For Windows 95/98, check if there is a '**Rupsmon Daemon'** icon in task bar. For Windows NT, go to 'control panel->service' and check if 'Rupsmon' service has started.

Rupsmon Daemon

If you want to change the function configuration, please run the UPSilon in the task bar directly or select "UPSilon for Windows" from "UPSilon" in program group of start menu in Windows.

#### 3.3.2. Uninstall UPSilon

After installation, there is 6 selection as below under "UPSilon" in Windows start menu. If you want to remove the UPSilon from the system, please select "UPSilon Uninstall".

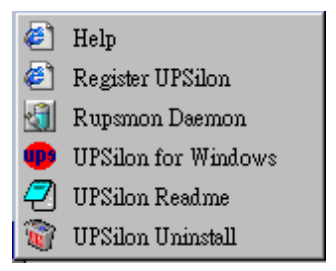

Help: UPSilon introduction

- Register UPSilon: UPSilon register form
- Rupsmon Daemon:UPSilon core program
- UPSilon for Windows: Enter into UPSilon main function figure
- UPSilon Readme:UPSilon simple introduction
- UPSilon Uninstall: Remove UPSilon from Windows system

## <span id="page-10-0"></span>3.4. Functions

After entering UPSilon, a functional chart displays as below.

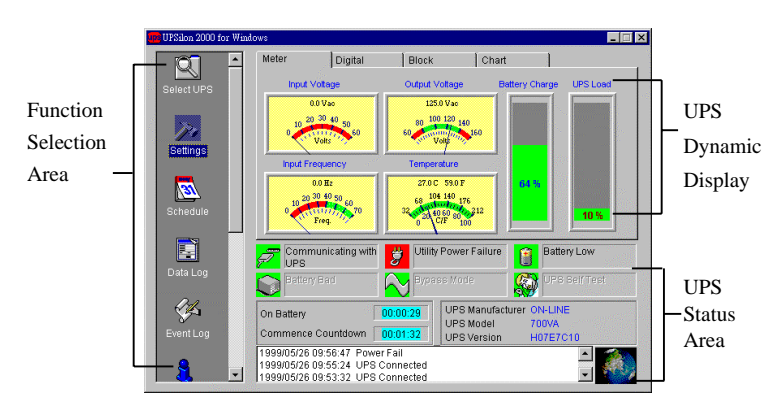

#### 3.4.1. UPS dynamic display area

This area displays some relevant information of the UPS. Users could select different display mode, such as meter, digital, block and chart. The information includes input voltage, output voltage, line frequency, battery capacity, load, temperature etc.

#### 3.4.2. UPS Status Area

After the UPSilon software installed, check whether the UPS is connected to the computer, AC power is in normal, status of UPS power supply and some relevant information of the UPS.

#### 3.4.3. Function selection area

After a successful installation, you can start to configure the parameter value. Each parameter value will affect the normal operation of the UPSilon program. Please configure the parameter value of the different function options, according to the following chapter.

#### 3.4.3.1 Select UPS

Configure UPSilon: Monitor local UPS or Monitor remote UPS. The method: press "select UPS" for the selection. Shown as below.

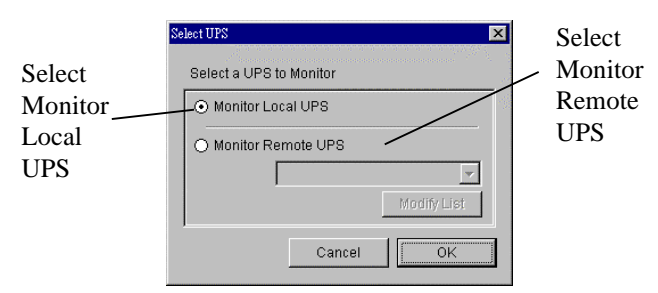

#### **A. Monitor Local UPS**

Select monitor local UPS.

#### **B. Monitor Remote UPS**

- (1) Select monitor remote UPS.
- (2) You can modify or insert the remote UPS data to the form and then exit.
- (3) Select the UPS which you want to monitor and control in drop-down menu.
- (4) Start to execute the function to monitor remote UPS.

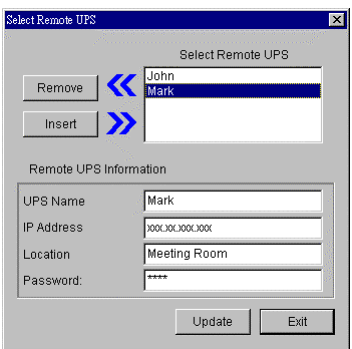

#### 3.4.3.2 Settings

Select the UPS and press "settings" for the parameter value configuration. Shown as below.

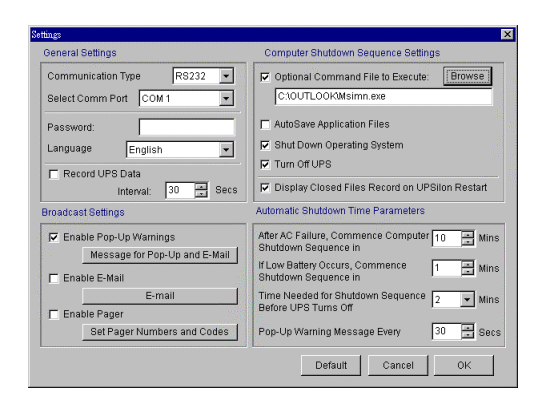

#### **A. General Settings**

- Communication Type: RS232/Demo
- Select Comm Port: Configure communication port to connect with the UPSilon cable. (COM1-COM4).
- Password: Set the password of the remote connection of the UPSilon. The connection would be successful only if the right password is provided. The password prevents the remote unconfirmed computer from connection.
- Record UPS Data: Set the record time interval about input & output voltage, line frequency, load, battery capacity and temperature.

#### **B. Computer Shutdown Sequence Settings**

In this section, you can set the functions you want to execute when the UPSilon detects the signal for closing the computer.

- Optional Command File to Execute: Set the file name to be executed before the system shutdown. ( the full path and filename given.)
- **Attention**: If the program which you execute can not quit automatically, you would not be able to shutdown Windows and turn off UPS.
- Auto Save Application Files: Configure auto saving all the opened applications and files before the system shut down. If not given filename, UPSilon will auto save in TMP(e.g. ~Wnnnn.TMP). Check the closed filename in "Close Files Record" in function menu.

**Attention**: UPSilon will try to close general applications and store files by artificial intelligence mode, but UPSilon can not ensure that all the applicable software will be stored normally.

- Shut Down Operating System: Set to shut down it's own operating system.
- Turn Off UPS: Set to turn off the UPS power supply.

**Attention**: After shutting down system and turning off UPS, please do not cut the power supply. Otherwise, UPS

and computer would fail to start automatically when AC power restores.

 Display Closed Files Record on UPSilon Restart: Display the closed record on UPSilon restart if the auto saving function was set before closing the computer. Shown as below.

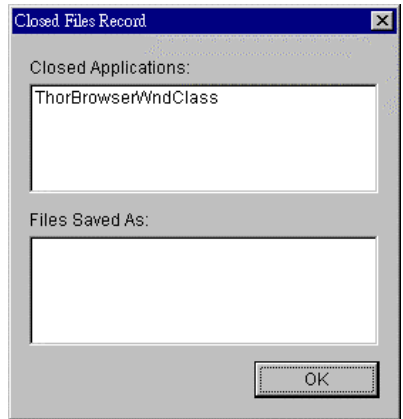

#### **C. Broadcast Settings**

 Enable Pop-Up Warnings: The users can set whether or not appear the pop-up warning on the screen when the UPSilon detected AC power failure, UPS battery low or the signal of closing the computer. You can use the default message or you can set or modify the message on your own.

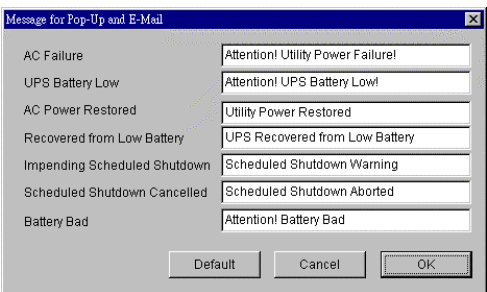

Enable E-Mail: In this configuration, the messages could be sent to the administrator by e-mail. Shown as below.

(1)E-mail Server IP Address: In numbers.(E.g.210.71.130.1)

(2)Send to E-mail Address: type the e-mail address. Send the message to different staff and space each e-mail address with a comma. The number of e-mail address is unlimited.

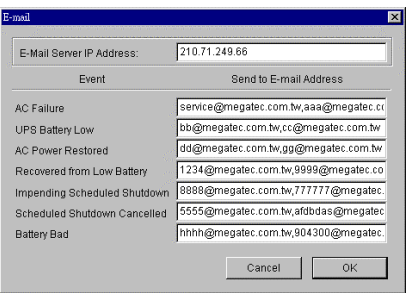

Enable Pager:

In this function, the users can set the messages to the system administrator by pager. The configuration's mode and screen is as below.

- (1)Modem connects to: set the communication port, which connects with the Modem. The setting value is COM1- COM4.
- (2)Pager number: Input the pager number directly if you are using the special line ( i.e. the line which has no use for a switchboard.). If necessary, please input the prefix code for outside line first. Then add "," for 0.5 second delay time. At last, input the pager number.
- (3) Code to send: you can input the event code for sending. **For instance**: Set the Modem connect to COM2 and dial "0" to access an outside line, and pager number is "0,947123456" and "#1234#"means AC power failed.

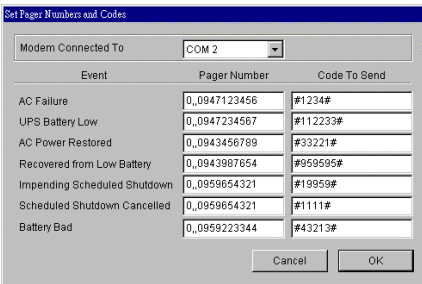

**Attention:** The action should be done within 20 seconds from calling pager number to sending code transmission.

#### **D. Automatic Shutdown Time Parameters**

UPS allows the users some time to shut down system before the UPS battery is exhausted. The characteristic configuration of UPS makes it to be sure that system can be restarted and operated normally.

 After AC Failure, Commence Computer Shutdown Sequence in: Set the continuous time for system operation after AC power fails. Please refer to the UPS hardware manual or consult to the UPS supplier before your configuration.

.setting range:1~2880min .default value:10min

 If Low Battery Occurs, Commence Shutdown Sequence in: Set some time for system's continuous operation when battery low. For the setting value, the smaller is the better.

```
.setting range:1~600min
.default value:1min
```
 Time Needed for Shutdown Sequence Before UPS Turn Off: Set time interval from Windows shutdown to UPS power supply turn-off. It should be considered whether the time is enough for archiving before the system shutdown. The time for archiving would be different for the amount and the size of the opened files.

.setting range:0.2 ~99min .default value:2min

 Pop-Up Warning Message Every: Set the time interval of displaying the warning messages. .setting range:10~600Secs .default value:30Secs

3.4.3.3 Schedule

UPSilon can set the scheduled time for UPS turn on /off and self-test. Therefore, the system could be operated without the management from system supervisor. You can set what and how often the schedule execution is. The setting category and operating frequency are as below.

◆ Actions

.Turn on UPS .Shutdown Operating System and UPS .UPS Self-Test Until Battery Low .UPS Self-Test for 10 Secs .UPS Self-Test n mins ◆ Frequency

- .Once .Daily
- .Weekly
- .Monthly

Setting method: press "Schedule" in function menu. Select the date in the upper of left corner, then press the key "Add" for the "schedule Configuration". After the action and frequency's selection, press "OK" and back to the "Schedule" screen, then the new schedule could be seen in the record. If you want to set more records, repeat the above. After

configuration, press "save" for archiving or select the item then press "remove" for taking out the record. Shown as below.

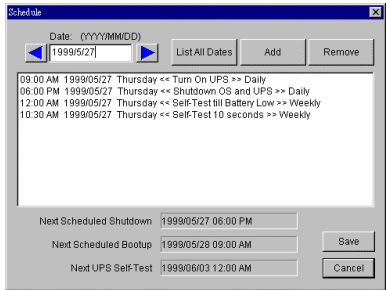

#### 3.4.3.4 Data Log

The UPS data could be recorded in this section, such as the input and output voltage, line frequency, load, battery capacity and temperature etc. The record interval could be altered in the area of " Automatic Shutdown Time Parameters" in "settings" of the function menu. In the section of "Data Log", press "update" for data refreshing and press "clear" for data deletion. Shown as below.

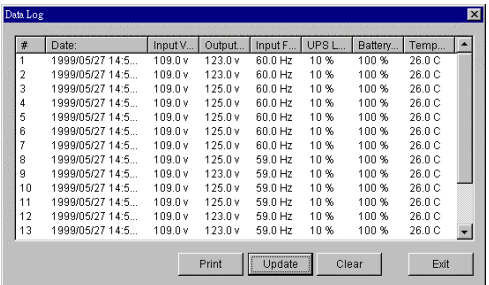

#### 3.4.3.5 Event Log

You can check the date, time, and description of events in Event Log.Shown as below.

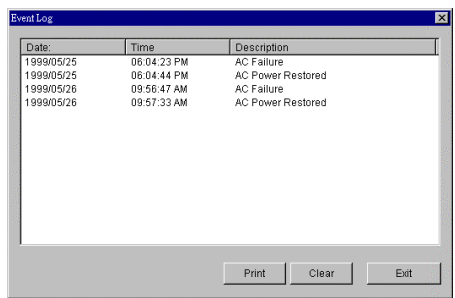

3.4.3.6 History Calender

In this section, you can check the monthly event, including AC fail, battery low, OS and UPS shutdown, UPS self-test etc. Different color stands by different category. press the block, the specific date will be displayed in "Power Events for". Press "PREV" for last month event record. Press "NEXT" for event record of the next month. Press the button"Exit" for quitting.

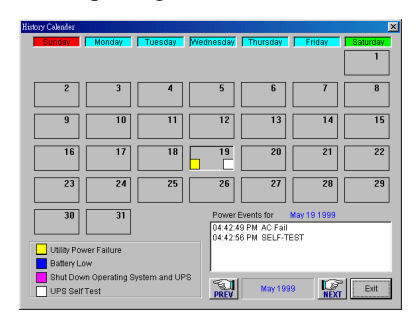

Windows/ Functions

#### 3.4.3.7 Control

Command UPS directly for the following test. Press "control".

- ◆ UPS Self-Test for 10 Secs
- UPS Self-Test n Mins
- UPS Self-Test Until Battery Low
- Cancel UPS Self-Test
- UPS Beep On/Off (the UPS supports command "Q")
- Shut Down Operating System and UPS

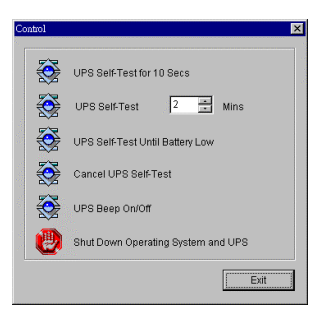

#### 3.4.3.8 Closed Files Record

In this section, you can check the closed applications and saved files. Method: select "Closed Files Record" in the function menu. It only records the latest saved information. Shown as below.

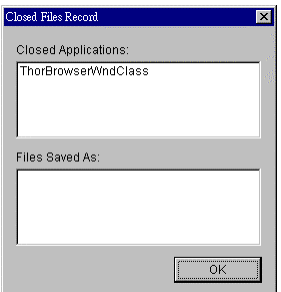

3.4.3.9 About UPSilon

You can learn some information about the UPSilon ( e.g. it's version and copyright) if you select "About UPSilon" in function menu.

#### 3.4.3.10 Exit UPSilon

Select "Exit UPSilon" in function menu to close the UPSilon.

1MUL-331-02

UPSilon 2000 - User's Manual

Copyright © Mega System Technologies, Inc. 2000 Rev.2.01E

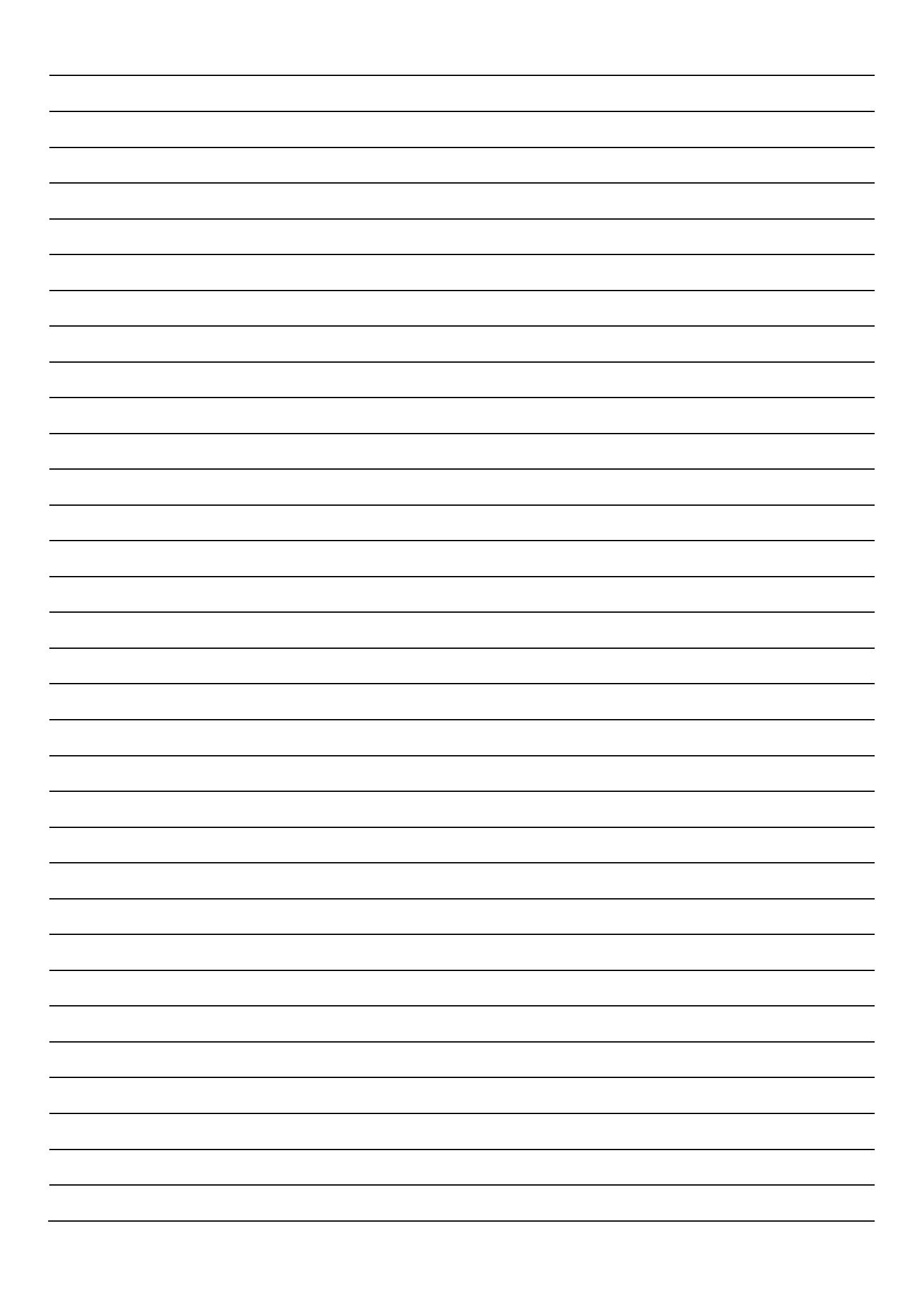

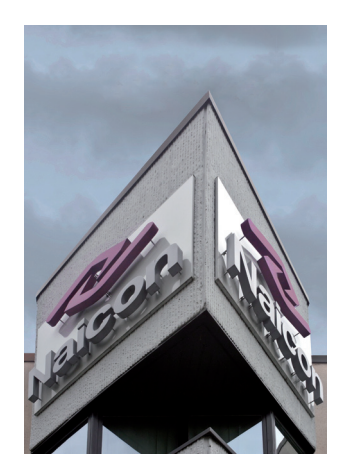

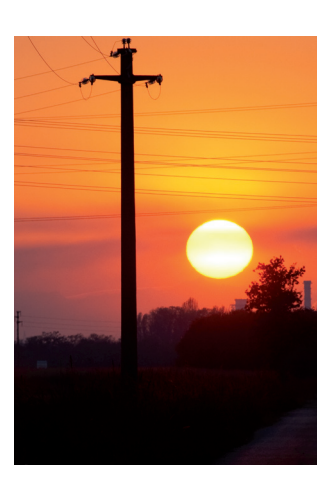

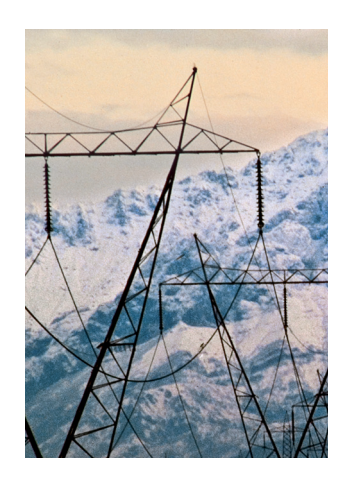

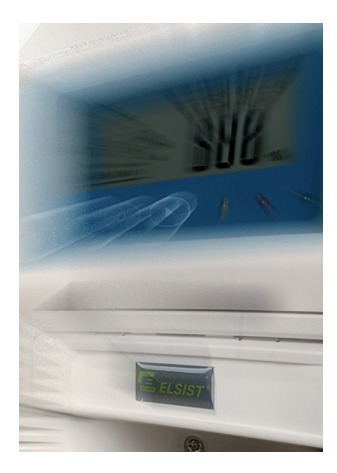

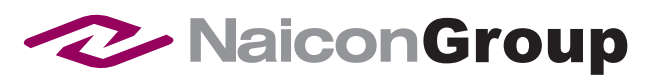

Naicon srl Via il Caravaggio, 25 Trecella I-20060 Pozzuolo Martesana - Milano (Italy) Tel. +39 02 95.003.1 Fax +39 02 95.003.313 www.naicon.com e-mail: naicon@naicon.com